# **DS License Admin Manual**

**DS License Admin 매뉴얼**

**한국어**

2023. 03. 02

Version: 1.0

## **Table of Contents**

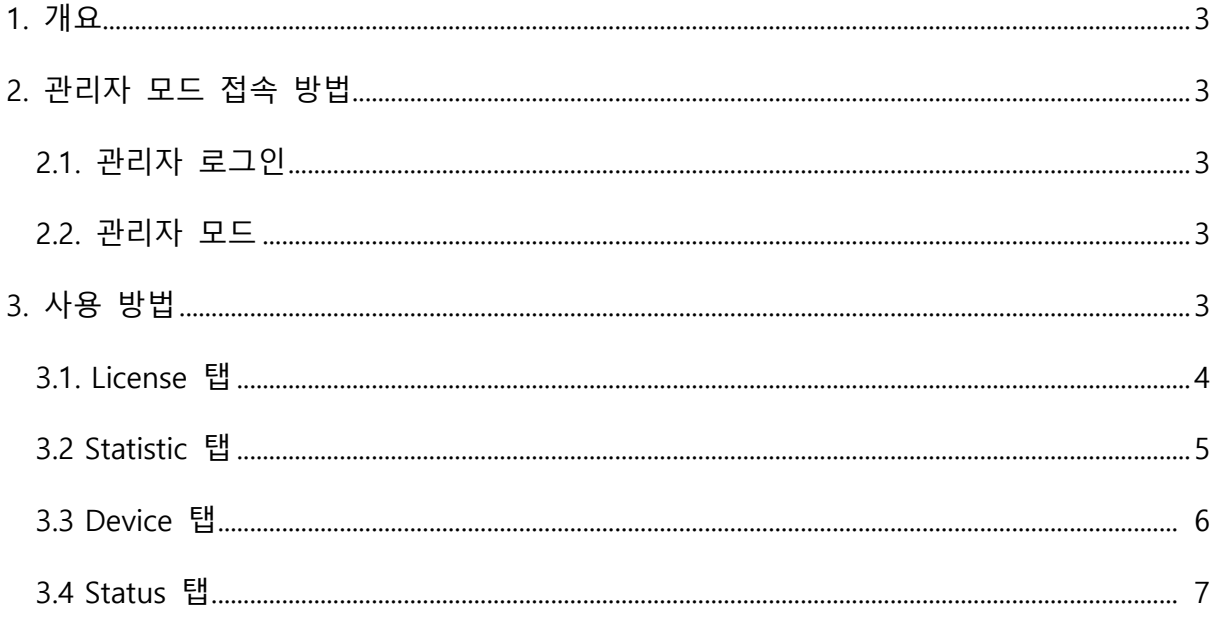

### **1. 개요**

이 문서는 DS License 프로그램의 관리자 모드 사용을 위한 방법을 정리한 매뉴얼이다.

#### **2. 관리자 모드 접속 방법**

2.1 관리자 ID로 로그인 해야 한다.

2.2 로그인 시 내 조직 관리 버튼이 생성되어 있다.

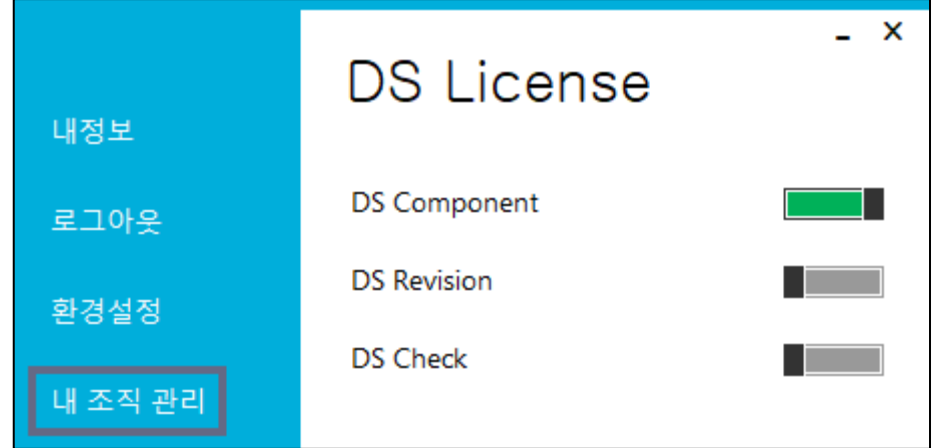

#### **3. 사용 방법**

- 3.1 License 탭
	- 1) 관리자 권한 변경

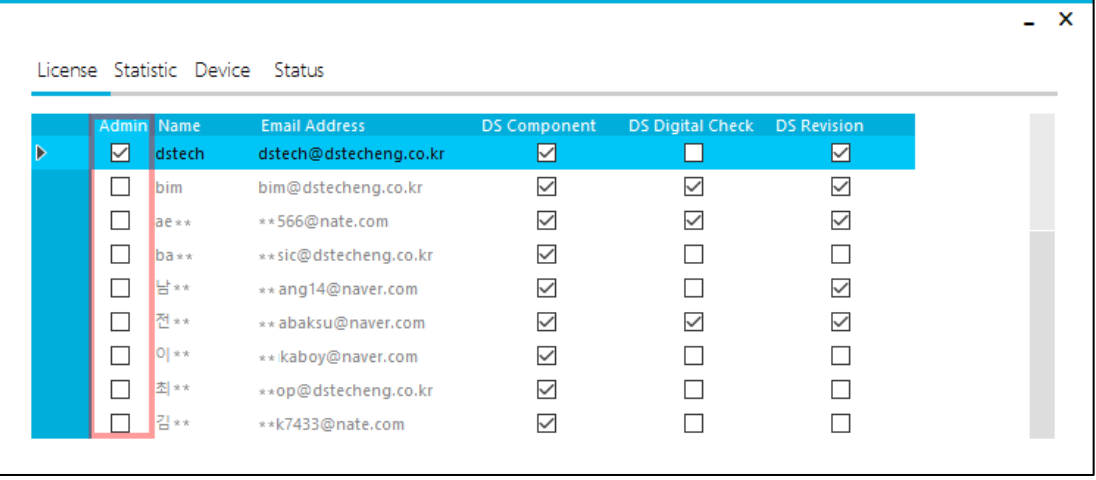

#### 2) 라이선스 사용권한 부여

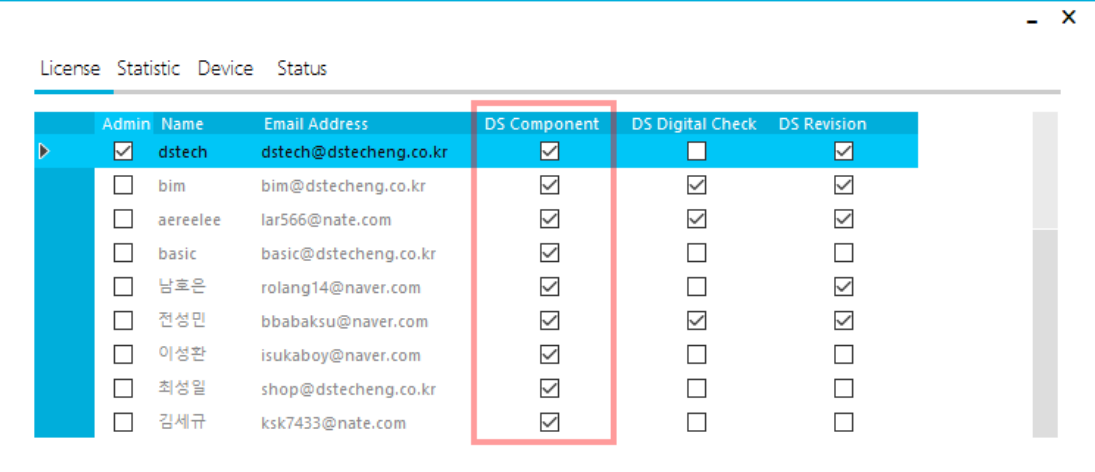

#### 3.2 Statistic 탭

1) 라이선스 권한 부여 상태 확인

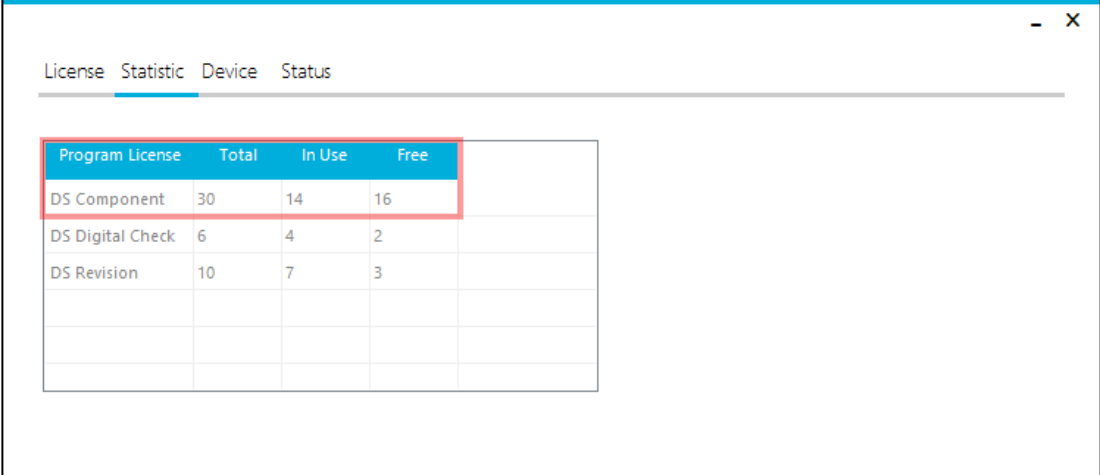

- 전체 라이선스 개수 확인 가능

#### 3.3 Device 탭

1) 장치등록 관리

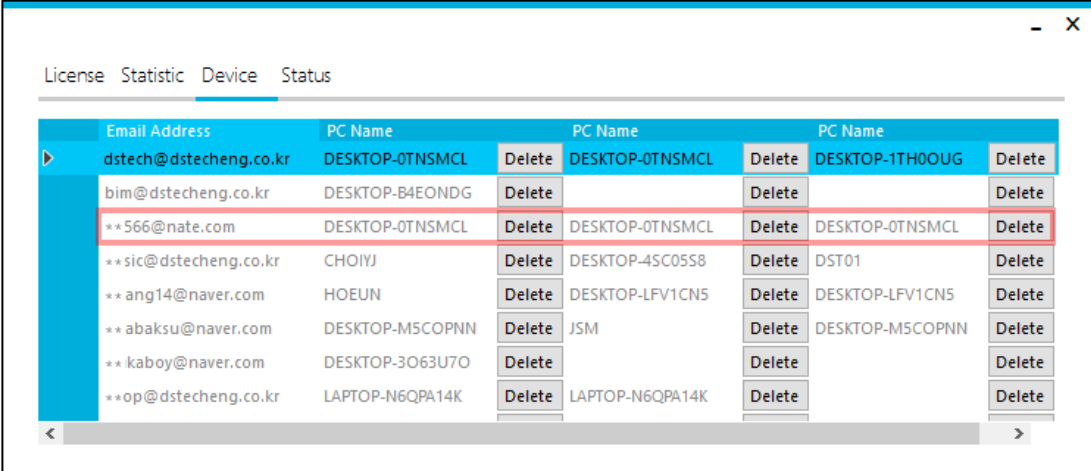

- 1개의 ID로 3개의 장치에서 로그인 가능
- 2) 사용기기 초과

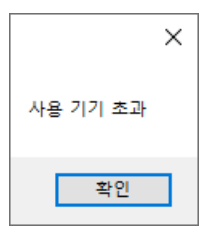

- 3대이상의 장치에서 로그인 시 사용기기 초과로 로그인 불가하며 알람 메시지가 뜬다.
- 3) 장치 제거

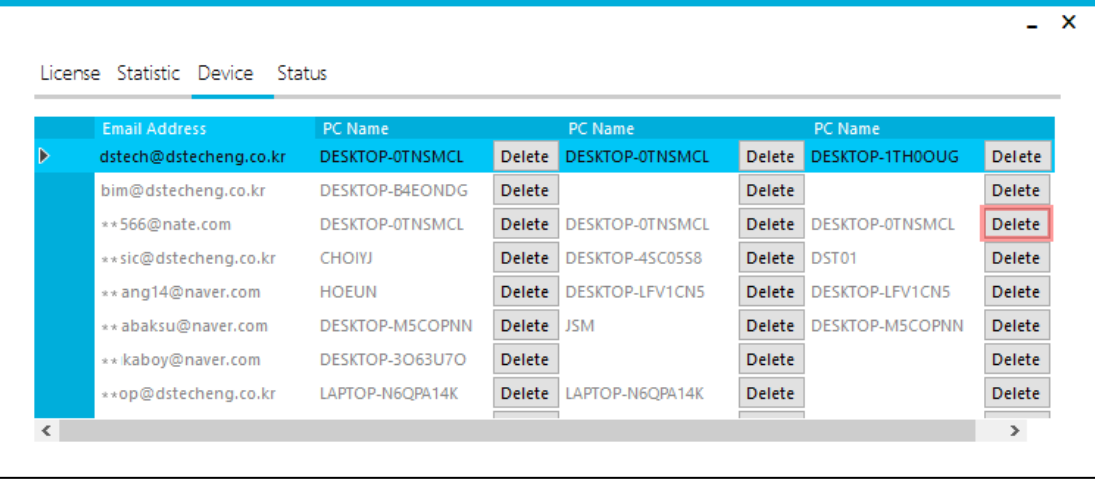

- 장치등록이 모두 되어있는 경우 기존의 장치를 삭제해 주어야 새로운 장치에서 로그인이 가능

#### 3.4 Status 탭

1) 강제 로그아웃

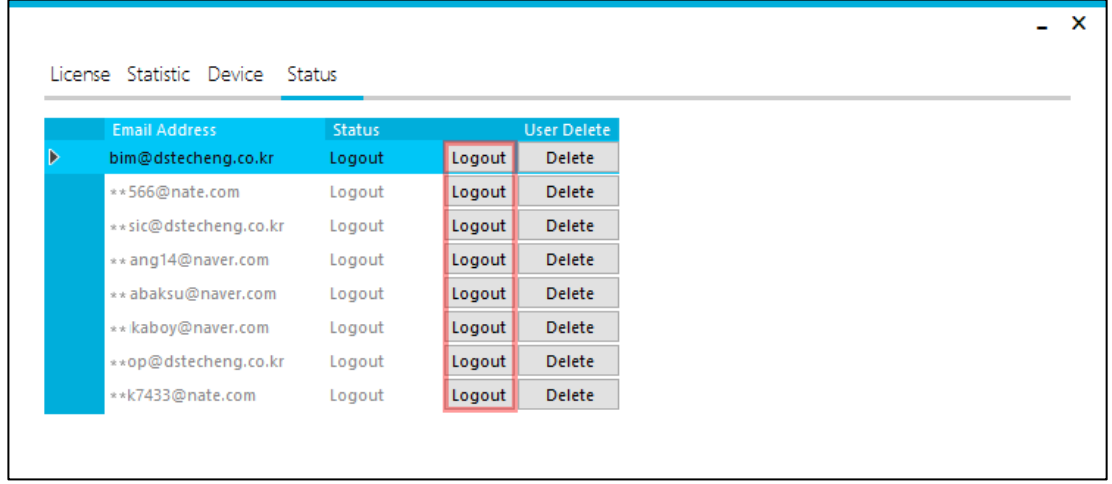

- 아이디별로 강제 로그아웃이 가능
- 2) 사용자 Delete

| <b>Email Address</b>   | <b>Status</b> |        | <b>User Delete</b> |
|------------------------|---------------|--------|--------------------|
| bim@dstecheng.co.kr    | Logout        | Logout | <b>Delete</b>      |
| **566@nate.com         | Logout        | Logout | <b>Delete</b>      |
| ** sic@dstecheng.co.kr | Logout        | Logout | <b>Delete</b>      |
| ** ang14@naver.com     | Logout        | Logout | <b>Delete</b>      |
| ** abaksu@naver.com    | Logout        | Logout | Delete             |
| ** kaboy@naver.com     | Logout        | Logout | <b>Delete</b>      |
| **op@dstecheng.co.kr   | Logout        | Logout | Delete             |
| **k7433@nate.com       | Logout        | Logout | Delete             |

- Delete 할 경우 프로그램 사용자에서 제외